# **NCRC Proctoring Quick Start Guide - BATCH LOAD**

## **Admin Site (Validus):**

https://vtc.act.org/<your site's realm number>

 $\label{eq:2.1} \begin{split} \mathcal{L}_{\mathcal{A}}(\mathbf{x},\mathbf{y})=\mathcal{L}_{\mathcal{A}}(\mathbf{x},\mathbf{y})+\mathcal{L}_{\mathcal{A}}(\mathbf{x},\mathbf{y})+\mathcal{L}_{\mathcal{A}}(\mathbf{x},\mathbf{y})+\mathcal{L}_{\mathcal{A}}(\mathbf{x},\mathbf{y})+\mathcal{L}_{\mathcal{A}}(\mathbf{x},\mathbf{y})+\mathcal{L}_{\mathcal{A}}(\mathbf{x},\mathbf{y})+\mathcal{L}_{\mathcal{A}}(\mathbf{x},\mathbf{y})+\mathcal{L}_{\mathcal{A}}(\mathbf{x},\mathbf{y$ 

#### **Testing Site:**

[https://testregistration.org/rsp/Login.do?event=go&realm=](https://testregistration.org/rsp/Login.do?event=go&realm) <your site's realm number>

## **CREATING A NEW BATCH LOAD**

## **Spreadsheet Instructions**

- 1. Download the **"Procter Batch Load Temp"** Excel spreadsheet located on the Oregon NCRC webpage in Center Resources at<http://www.oregonworkready.com/hub/> .
- 2. Open the **"Procter Batch Load Temp"** Excel spreadsheet
- 3. A group number is required for the spreadsheet.
- 4. Open the Excel template spreadsheet provided.
- 5. Using the "test group" tab, add First name, Last name, and employee number (which is their job seeker I.D. number) for each individual being registered. The spreadsheet will auto-create both a username and password for each individual.
- 6. The spreadsheet will auto-create both a username and password for each individual. Note: Employee numbers must be unique for each individual.
- 7. Enter the group number on the first row under the **"groupId"** header. The column will auto-populate.

### **Batch Loading Instructions**

- 1. Log into Validus Administration
- 2. Choose the User Batch Load tab on the left side of the screen. Click Create.
- 3. Click Browse to find the .csv file create in the steps listed above.
- 4. Select the file and click Open
- 5. Click Submit.
- 6. The status of the file will be "Not Processed" until it has fully uploaded.
- 7. Monitor the batch file loading progress through Validus by clicking the refresh button to check on the progress
- 8. Go to the realm and confirm that the group is populated with the appropriate individuals.
- 9. Reopen the saved .csv file and confirm the usernames match with the individuals in the group.

**Disseminating Logins and Passwords** (To make copies of the login names and passwords):

- 1. Select all the rows used in the .csv file, right click and select Row Height.
- 2. Change the height to approximately 25.
- 3. Adjust the Column width to allow appropriate spacing between the data
- 4. Print the spreadsheet page
- 5. Cut the page into strips along the rows.
- 6. Each strip should have the individuals name, login, and password, which can be distributed when they check in for the assessment.

#### **Username and Password Format**

- 1. The format for the username is: First initial (capitalized), Last name (capitalized), two digits, and a lower case letter.
- 2. The format for the password is: two uppercase letters, two digits, two lowercase letters.

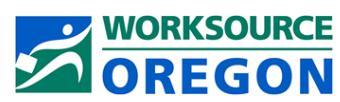

**Oregon Work Ready Communities / Oregon National Career Readiness Certificate** The Oregon NCRC is an equal opportunity program. Auxiliary formats are available upon request to persons with disabilities.

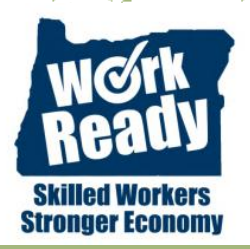